ZOOMミーティング参加方法

※Zoom は頻繁にアップデートされ ますので、一部説明と表示が異なる ことがあります。ご了承ください。

# ◆パソコンの場合

パソコンからの参加の場合、Zoom を事前にインストールする方法と、インストールせずにブラウザ (Microsoft Edge や Google Chrome など)から参加する方法がありますが、Zoom を PC にインストール した方が簡単で便利に利用できますので、インストールすることをおススメします。

アプリをダウンロード(初回のみ) Zoom のダウンロードセンターにアクセスします。 [https://zoom.us/download#client\\_4meeting](https://zoom.us/download#client_4meeting)

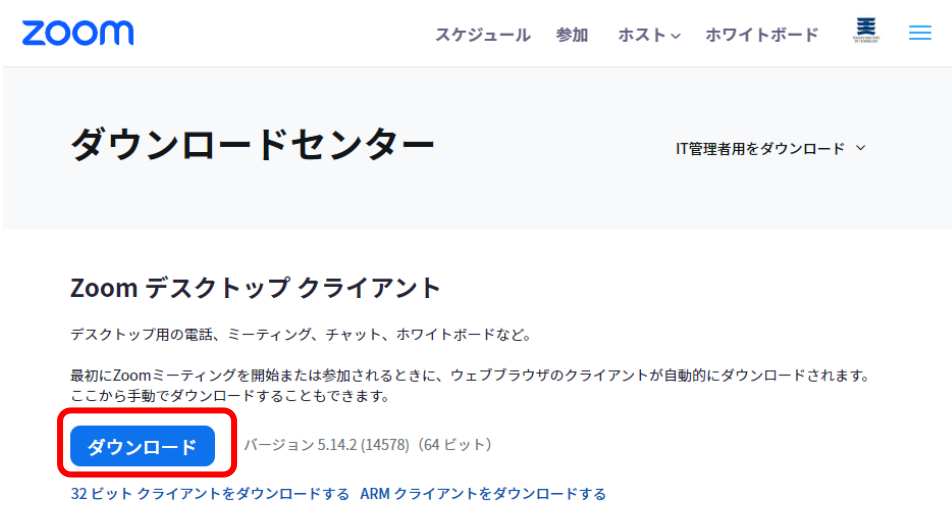

「ダウンロード」ボタンをクリックすると、「ZoomInstaller.exe」(Mac の場合は Zoom.pkg) がダウン ロードされますので、ダウンロードが終わりましたらその「ZoomInstaller.exe(または Zoom.pkg)」を ダブルクリックして実行します。

下の画面が表示されましたら、Zoom のインストールが完了した状態です。

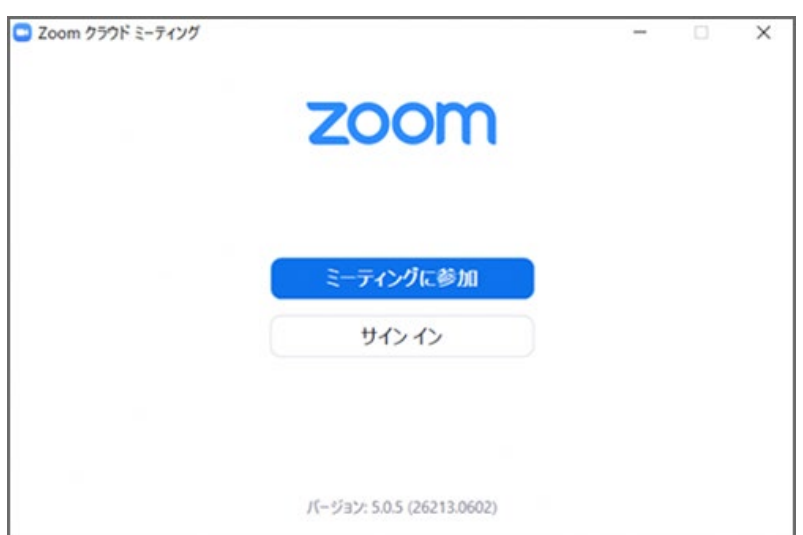

### **【パターン①】アプリからミーティングに参加する**

「ミーティングに参加」のボタンをクリックします

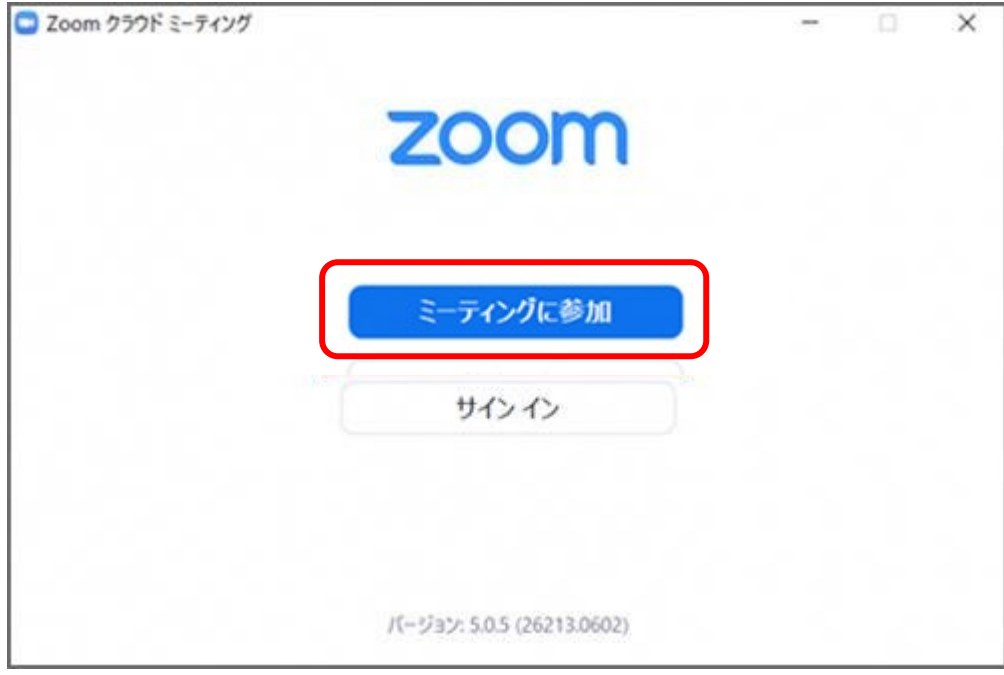

市民公開講座招待メールに記載されている「ミーティング ID」と、受講者様の「名前」を入力し、「参 加」ボタンをクリックします。名前は、イニシャルやニックネームなどでも大丈夫です。

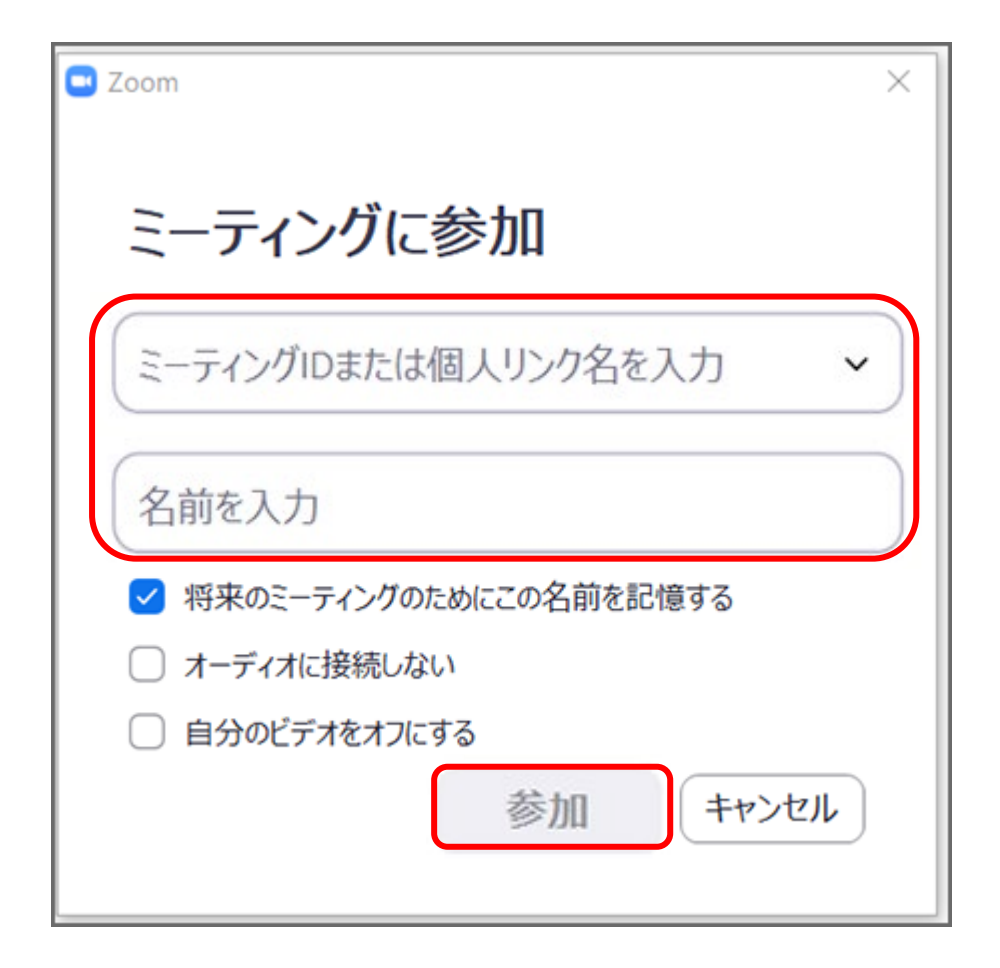

※下記のログではなく、登録画面ログがすぐに開くこともございます。

次に、市民公開講座招待メールに記載されている「パスコード」を入力し、「ミーティングに参加」ボ タンをクリックします。

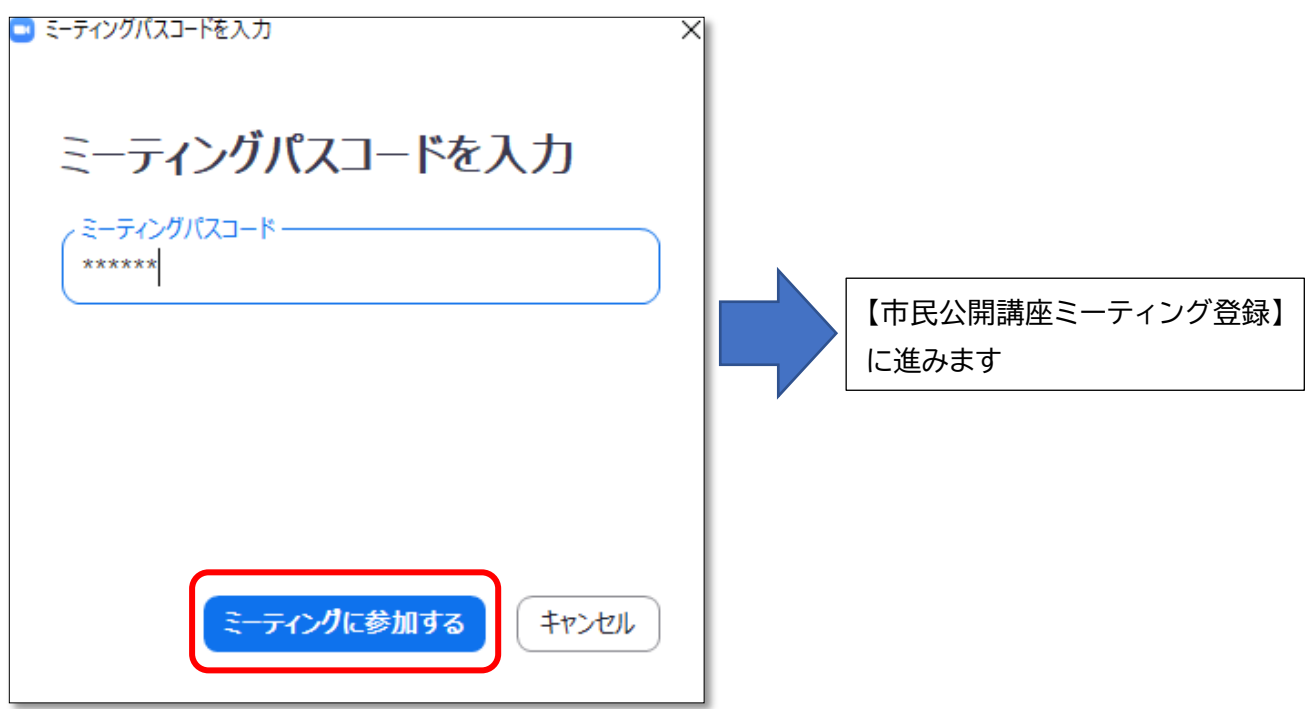

#### 【パターン②】招待メールからミーティングに参加する

市民公開講座招待メールをご準備ください。記載されました URL にアクセスすると別のタブが開きます ので、「ミーティングを起動」をクリックしてください。

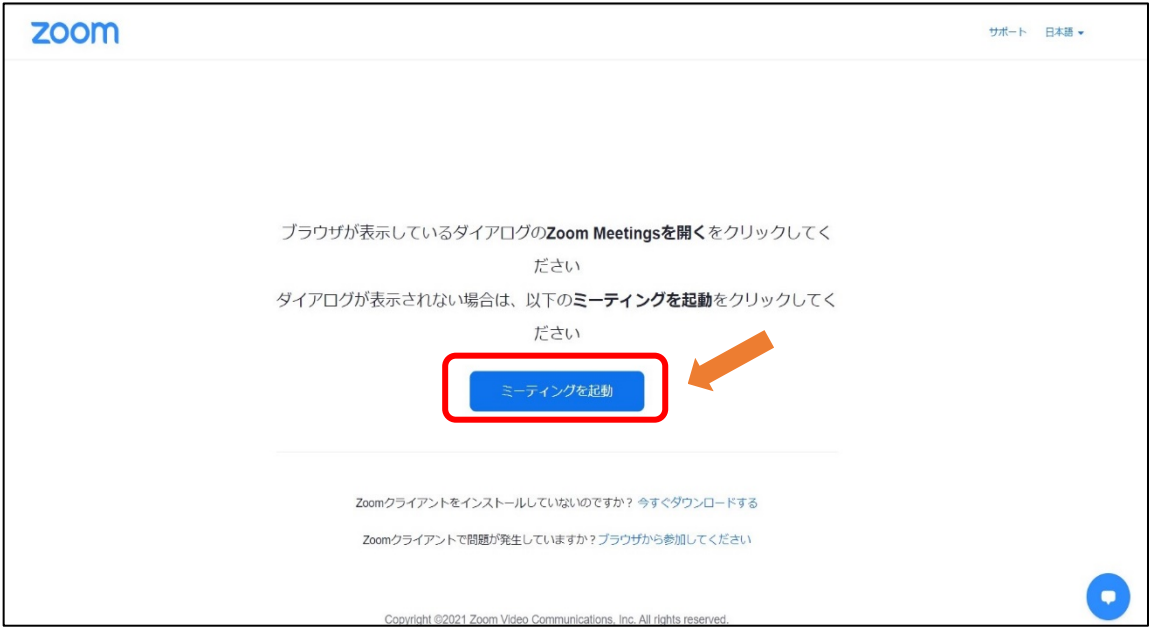

システムダイアログが表示されますので、「開く」をクリック

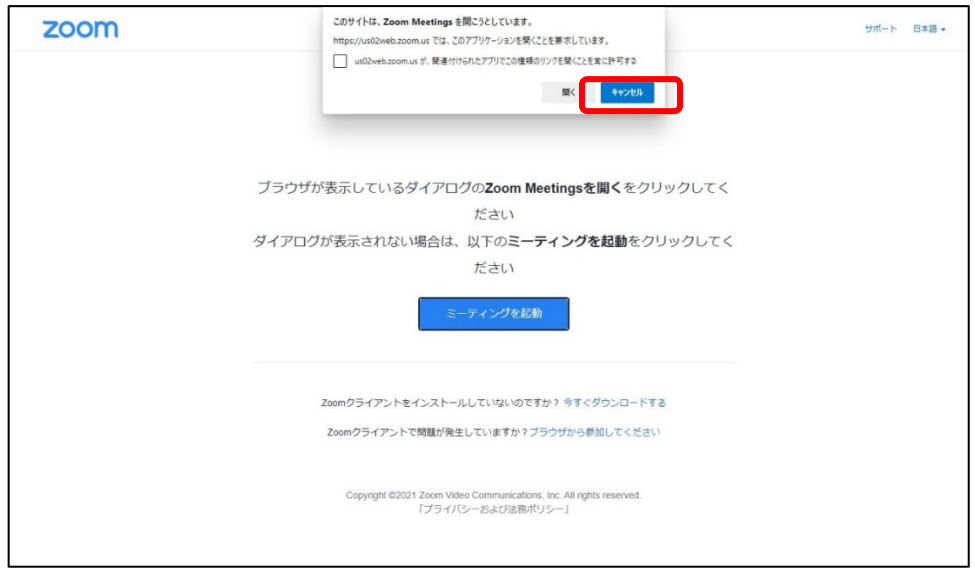

# **【市民公開講座ミーティング登録】画面に進む**

市民公開講座の参加には登録画面への入力が必要ですので、次のダイアログが出てきます。 初回のみお名前と**お申し込みされたメールアドレス(※重要)**を入力してください。 次回からは自動記録されて出てきます。

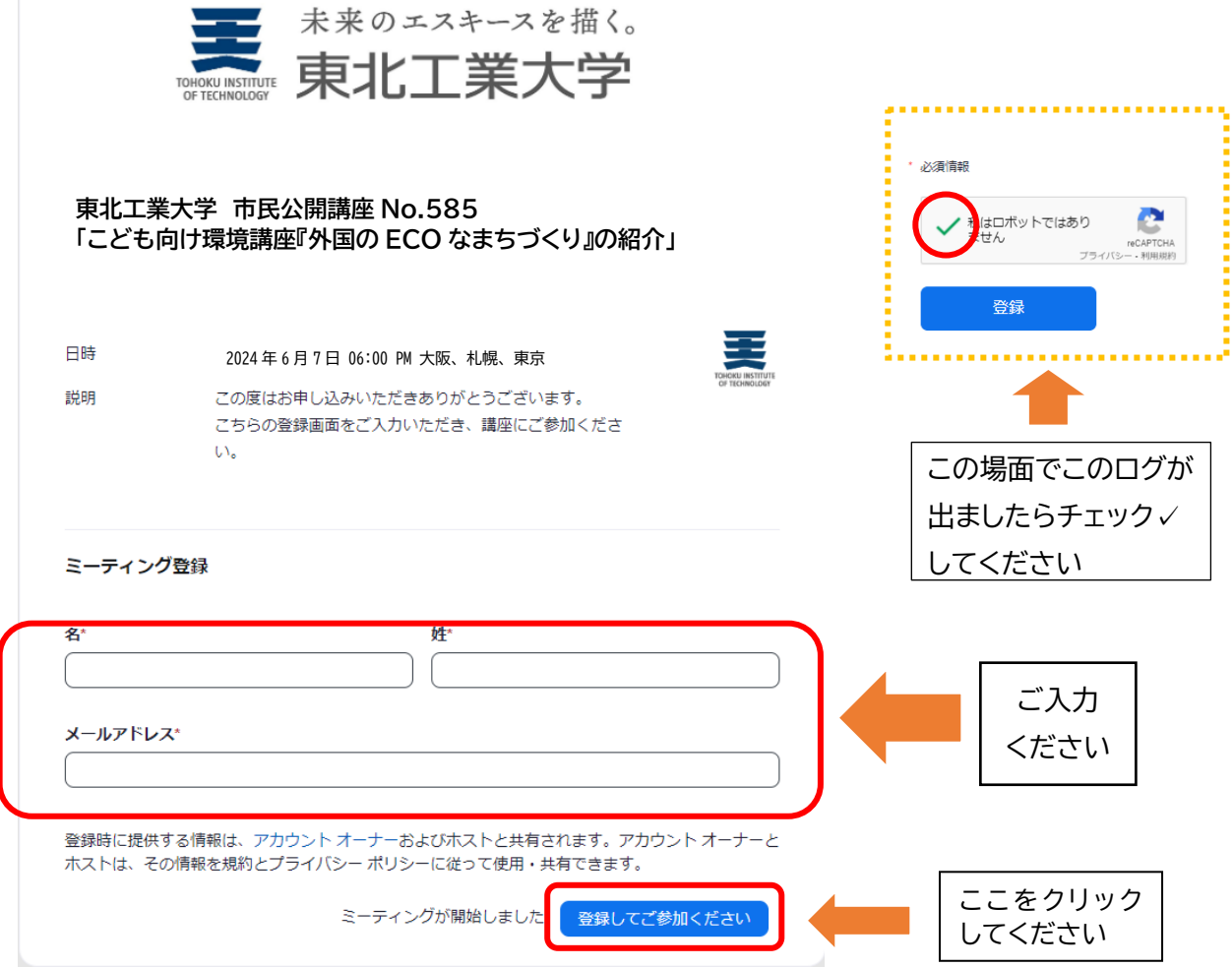

招待メール URL をクリックしますとすぐに待機画面に進みますが、次のダイアログが出てきた場合は 招待メール内のパスコードを入力してください。

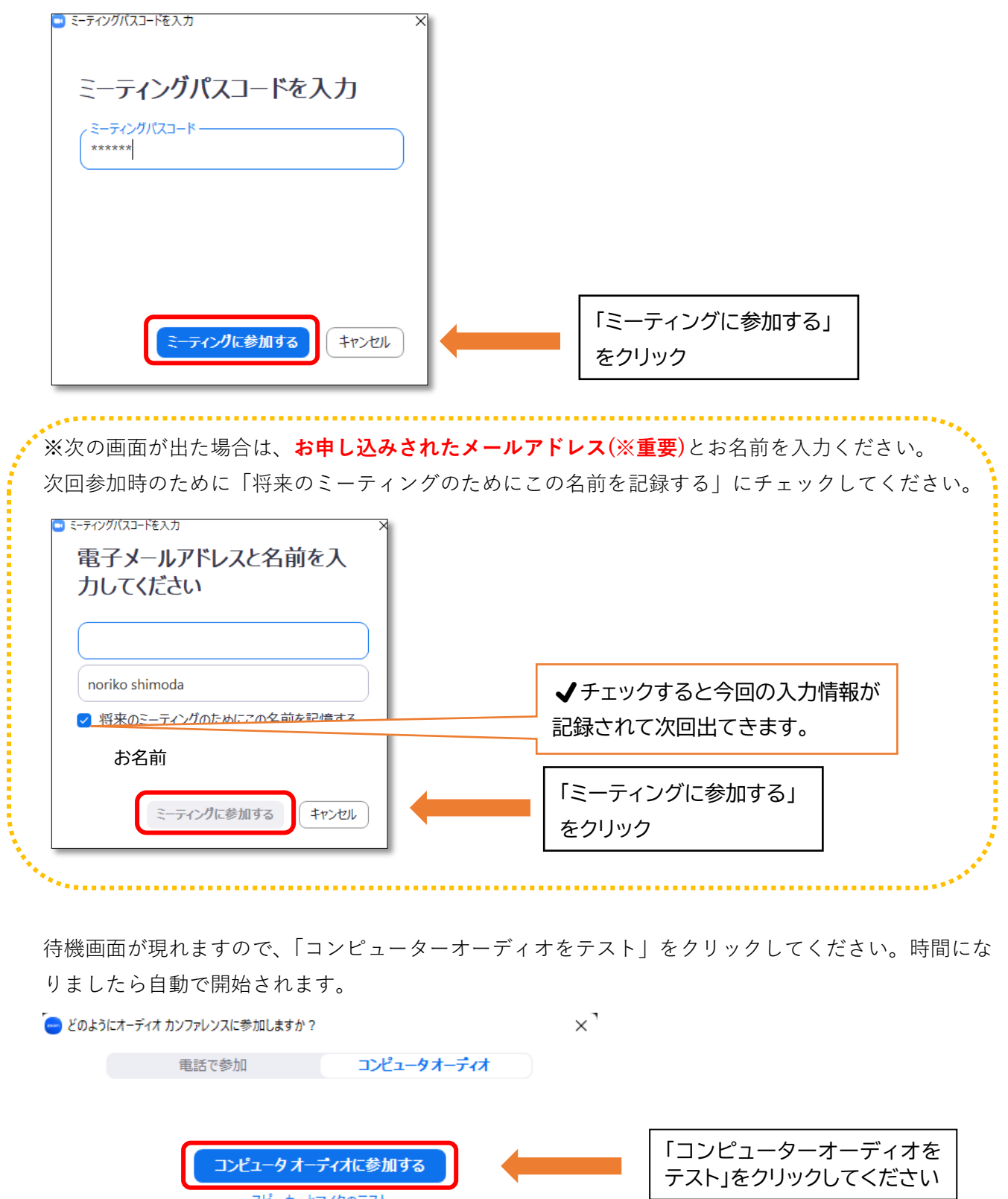

 $\overline{\phantom{a}}$ 

○ミーティングへの接続時に、自動的にコンピュータでオーディオに接続

スピーカーとマイクのテスト

## **◆スマートフォン・タブレットの場合**

スマートフォンやタブレットで参加する場合も、まず Zoom アプリをインストールしてください。

#### **アプリをダウンロード(初回のみ)**

【ZOOM Cloud Meetings インストール】 ★iPhone、iPad の方はこちら <https://apps.apple.com/jp/app/zoom-cloud-meetings/id546505307> **★Android の方はこちら** <https://play.google.com/store/apps/details?id=us.zoom.videomeetings&hl=ja>

(以下 iPhone の場合の画像で説明します。Android の場合も基本の操作はほぼ同じです。)

#### **ミーティングに参加する**

アプリを開くと「Start a Meeting」という画面が表示されますので 「ミーティングに参加」ボタンをタップします。

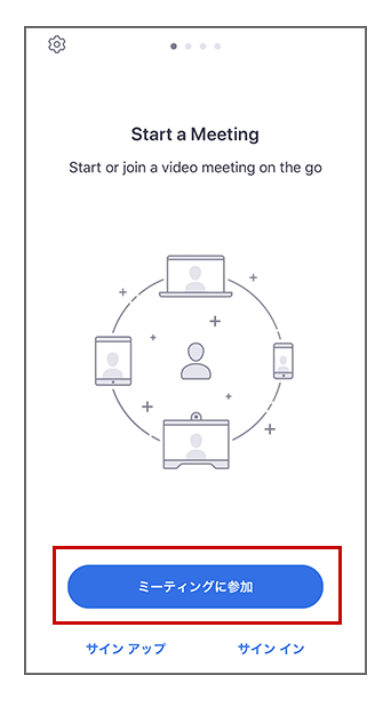

招待メールに記載されている「ミーティング ID」とご自身の「表示 名」(お名前)を入力し、「参加」ボタンをタップします。

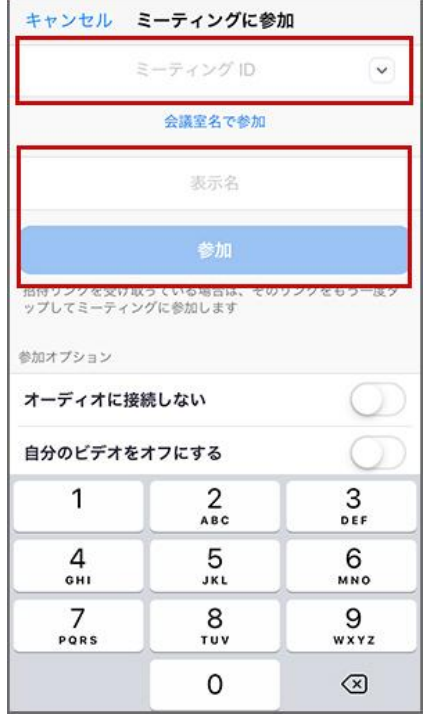

次に、招待メール記載の「パスワード」を入力し「続行」を タップ。

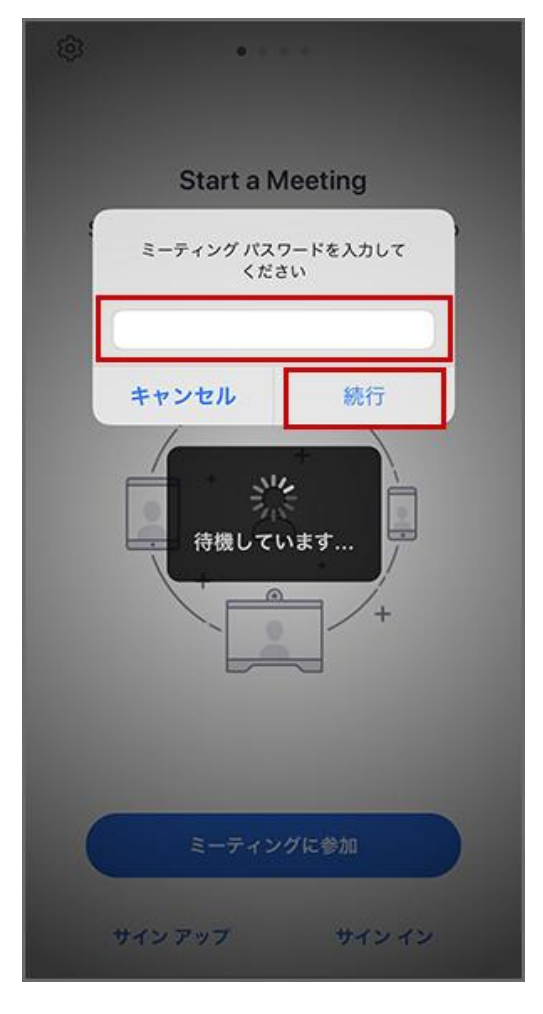

その後カメラへのアクセスなどを求められることがあります ので「許可」をタップします。 顔を映して参加する場合は「ビデオ付きで参加」をタップすれ ば OK です。 ミーティングに参加した後でもカメラをオフにできます。

ミーティングルームに入室出来ます。

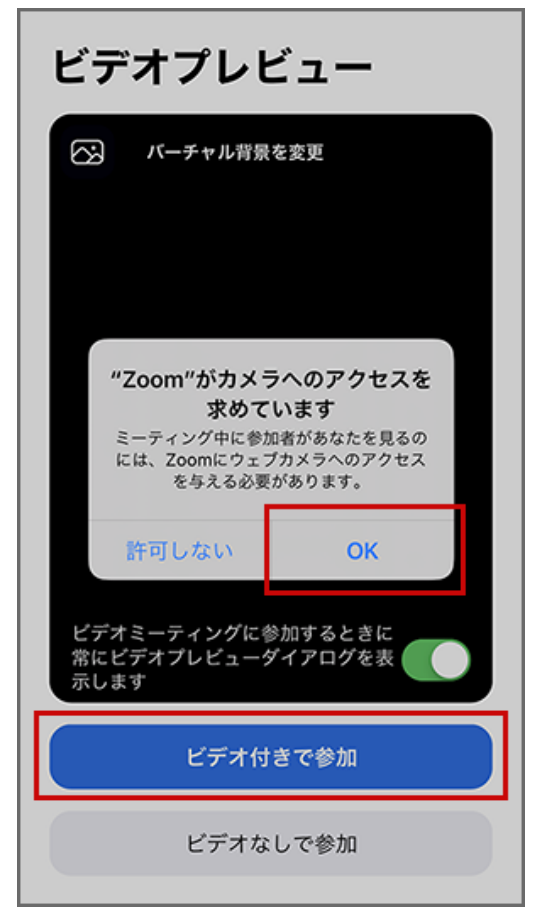

(※Zoom および Zoom (ロゴ)は、Zoom Video Communications, Inc.の米国およびその他の国における登録商標または商標です。)